# **Science Advances NAAAS**

# **Science Advances APC - Affiliation Discount** (所属機関割引) 取得手順 **2021** 年 **12** 月 **17** 日版

## 1. 通知メールを見つけます

論文が受理されると、Corresponding author(s)は、APC の支払い期日を通知する電子メールを受け 取ります。 このメールには、RightsLink の APC 支払いページへのリンクが含まれています。

## 2. ライセンスの選択

著者は、出版される論文のライセンスを選択する必要があります。 *Science Advances* は、CC BY-NC ライセンスと CC BY ライセンスの両方を提供しています。 著者は、CC BY ライセンスの下で出 版する必要があるかどうかを、助成団体に確認する必要があります。

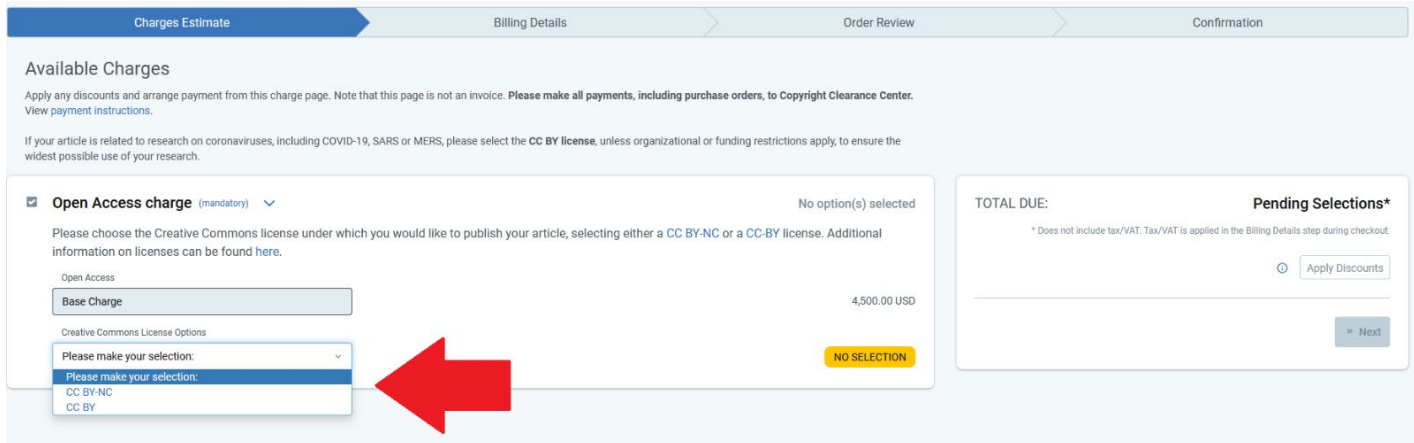

# 3. **"Apply Discounts"**ウィンドウを開きます

すべての割引は、"**Apply Discounts**" ウィンドウから適用されます。 "**Apply Discounts**"ボタン をクリックして、このウィンドウを開きます。

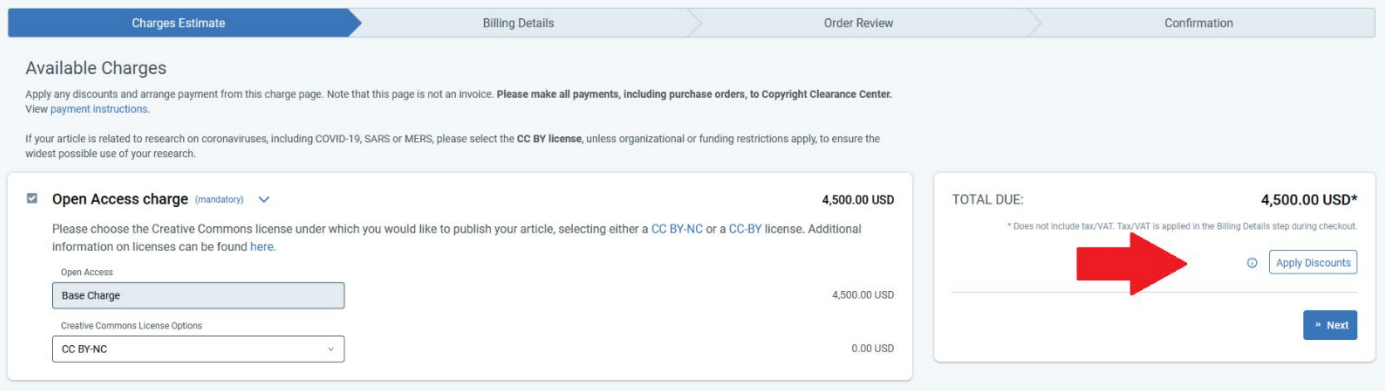

# **Institution**(機関)を選択します。

Affiliation Discount を正しく適用するためには、著者は、特定の学科ではなく、AAAS がジャーナルコ ンテンツへのアクセス許可を契約した所属機関名を選択する必要があります。 たとえば、「Learned University Department of Mathematics」ではなく「Learned University」を選択する必要があります。

4. Affiliation Discount 検索ボックスで、学術機関識別システム(Ringgold Identifier) のリストから適 切な所属機関名を選択したら、青色の"Apply Discounts"ボタンをクリックして下さい。 AAAS の論 文投稿システム(CTS)の著者プロファイルによっては、Affiliation Discount フィールドにすでに 機関が表示されている場合があります。 この場合、表示されている機関名を消して、正しい機関 名に書き換えることができます。

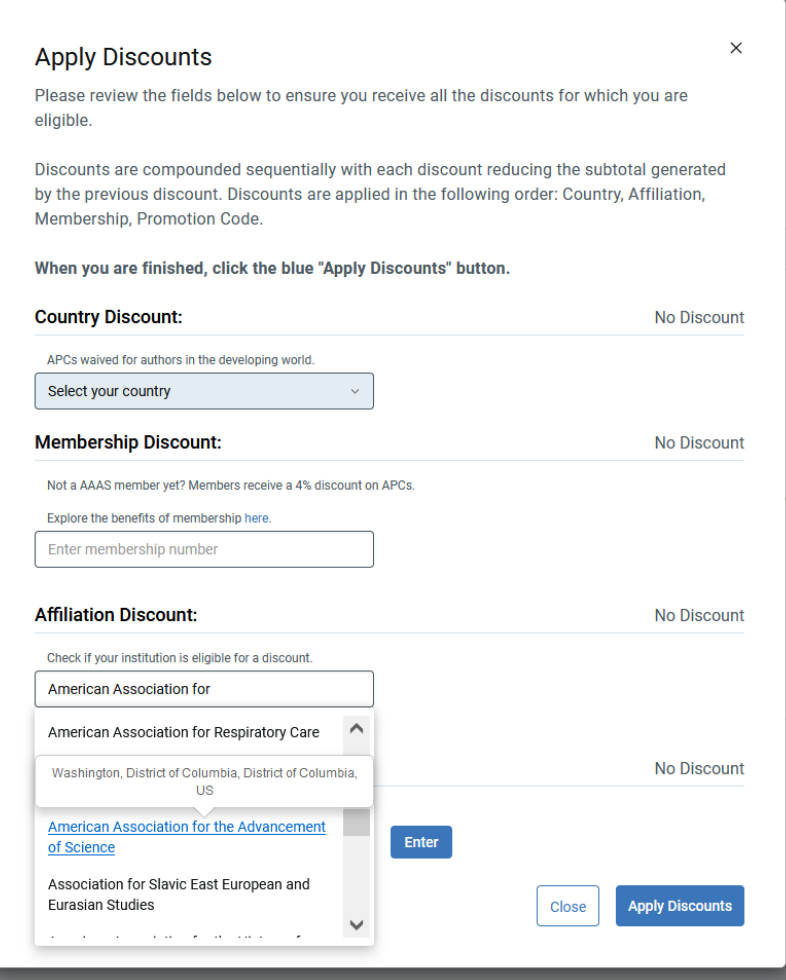

機関割引の適用確認。所属機関が割引の対象となる場合、"No discount" の代わりに割引(USD)が表 示されます。

5. 所属機関が割引の対象とならない場合、以下の例に示すように、スクリーンには"This institution does not qualify for a discount"と表示されます。

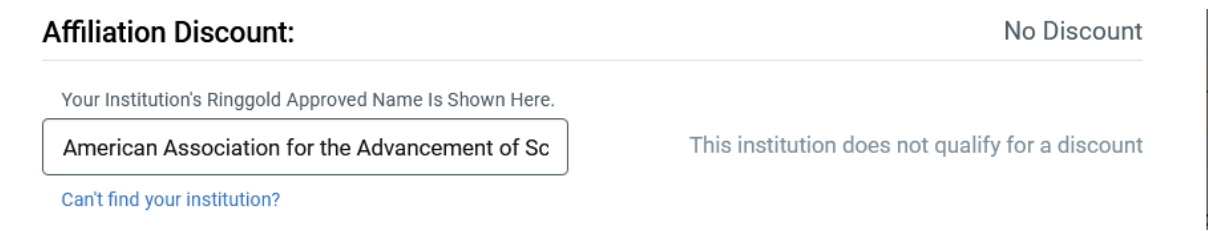

#### 6. 支払いに進みます

割引の適用後、著者は青色の " Next"ボタンをクリックして支払いオプションに進んでください。 アカウントを作成するか、既存の RightsLink アカウントに sign in するオプションが表示されます。 RightsLink は論文投稿システムとは別のものであり、独自のクレデンシャル(credentials)セット が必要です。RightsLink アカウントに入力された情報は、受取人の名前や場所など、請求明細書に 入力するために使用されます。

## 7. トランザクションの完了

トランザクションが完了すると、RightsLink は注文と支払いの完了を確認します。

a. クレジットカード支払いの場合、以下の画面が表示され、Order confirmation 電子メールと Payment receipt 電子メールを受け取ります。

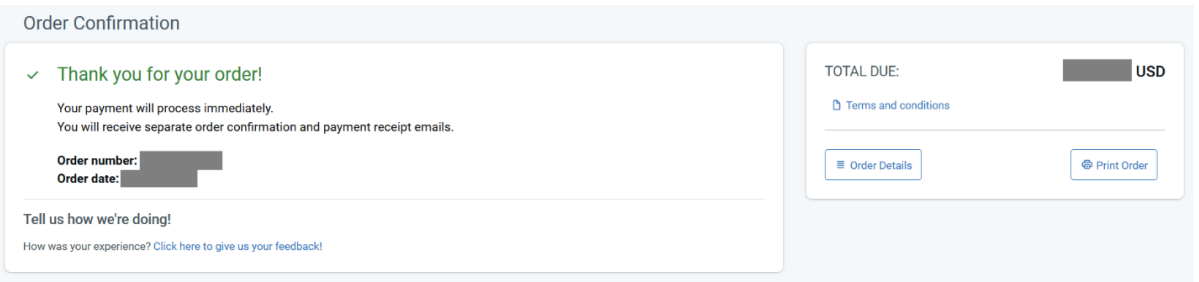

b. 請求書をリクエストした場合、以下の画面が表示され、リクエストから 24 時間以内に電子 メールで請求書を受け取ります。

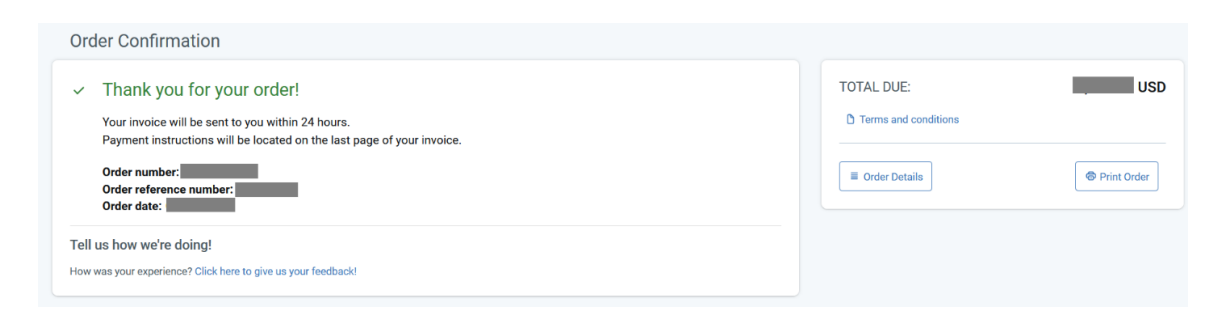